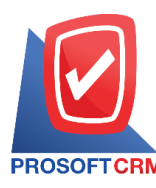

# **ใบขอซื้อ(Purchase Requisition)**

#### **สถานะเอกสารใบขอซื้อ**

สถานะเอกสารใบขอซ้ือ มีท้งัหมด 10 สถานะ คือ

- Draft คือ เอกสารที่มีการบับทึกร่างไว้
- $\blacksquare$  Open คือ เอกสารที่สร้างขึ้นมาใหม่ โดยไม่มีการกำหนดกระบวนการอนุมัติเอกสาร
- $\blacksquare$  Wait Approve คือ เอกสารรอการอนุมัติจากผู้มีอำนาจ
- $\blacksquare$  In process คือ หมายถึง สถานะรออนุมัติ กรณีที่มีผู้อนุมัติหลายท่าน
- Approve คือ เอกสารที่ผ่านการอนุมัติจากผู้มีอำนาจ สามารถนำไปเปิดเอกสารซื้อเชื่อ/ซื้อสดได้ ทันที
- Not Approve คือ เอกสารที่ไม่ผ่านการอนุมัติจากผู้มีอำนาจ จะไม่สามารถนำไปเปิดเอกสารซื้อ เชื่อ/ซ้ือสดได้
- Partialคือเอกสารที่มีการนา ไปใชบ้ างส่วนเรียบร้อยแลว้
- Holdคือการพกัเอกสารเมื่อตอ้งการนา ไปใชง้านก็ใหค้ลิกยกเลิก Hold ออกก่อน
- Closeคือเอกสารที่ผา่ นการอนุมัติ และน าไปเปิดเอกสารซ้ือเชื่อ/ซ้ือสดเรียบร้อยแล้ว
- Cancel คือ เอกสารที่ถูกยกเลิก ไม่สามารถนำไปใช้งานได้อีก

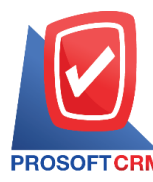

### **บริษัท โปรซอฟท์ ซีอาร์เอ็ม จ ากัด**

**287 หมู่ที่5 ต าบลสันทรายน้อยอา เภอสันทรายจังหวัดเชียงใหม่50210**

**Tel.: 02-402-6141 Email :** [support@myaccount-cloud.com](mailto:support@myaccount-cloud.com) **Website :** [www.myaccount-cloud.com](file:///E:/งาน/เอกสารทั้งหมด%20myAccount%20Cloud/เอกสารการติดตั้ง%20myAccount%20Cloud/www.myaccount-cloud.com)

### **ขั้นตอนการบันทึกใบขอซื้อ**

- 1. ผู้ใช้สามารถบันทึกใบสั่งซื้อ
	- กดเมนู "Purchase"
	- $\blacksquare$  > "ใบขอซื้อ"

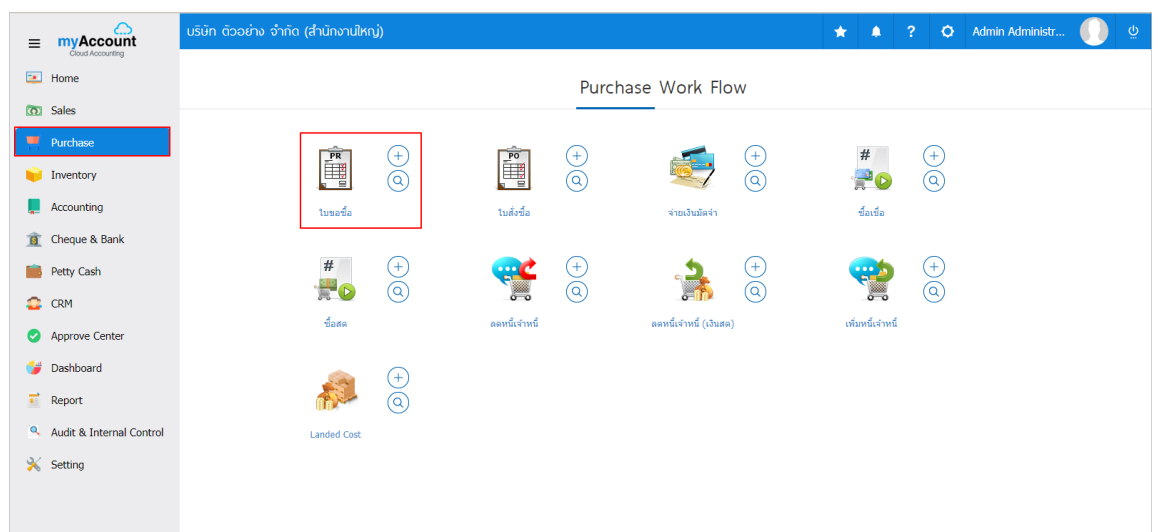

# 2. ระบบจะแสดงหน้าจอรายการใบขอซ้ือ

## ■ โดยกดปุ่ม "New" สร้างใบขอซื้อใหม่

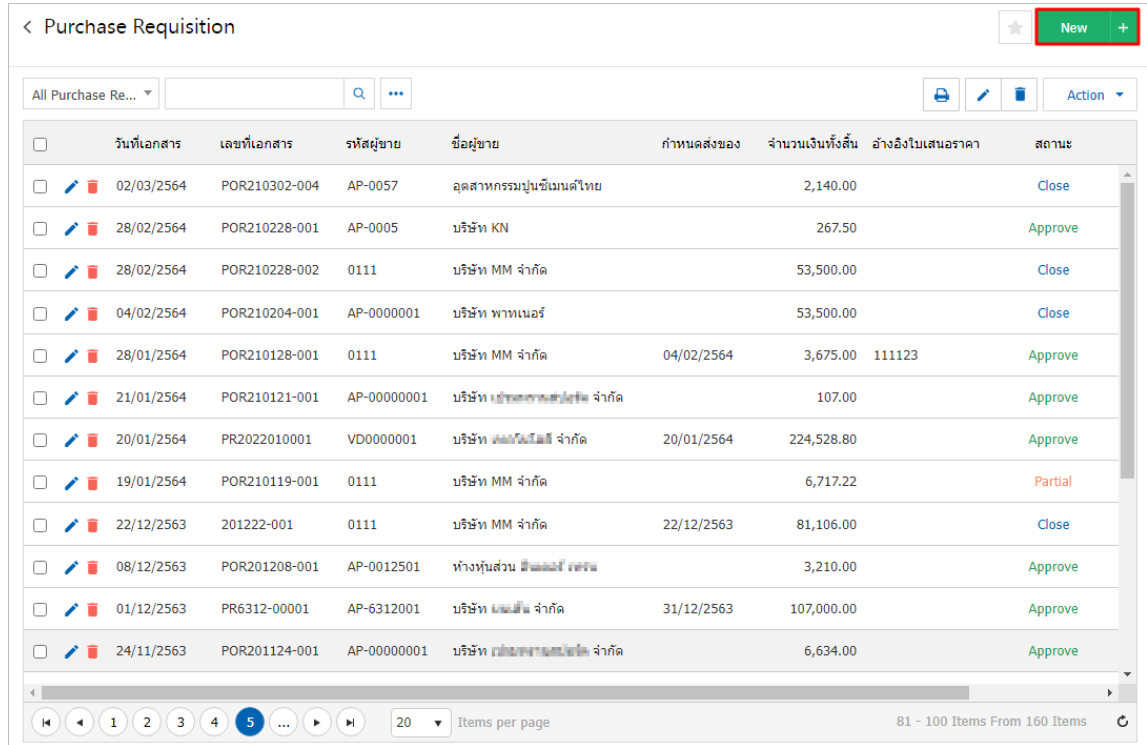

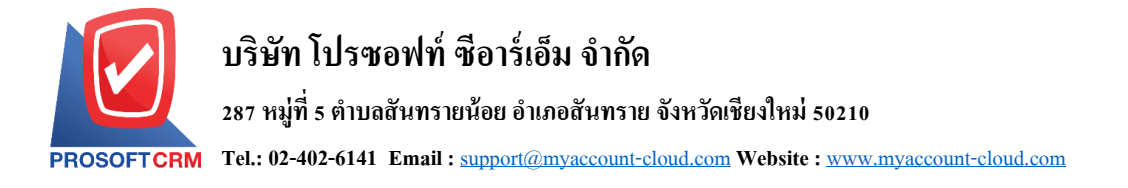

3. ในแถบ "Basic Data"คือ การบันทึกข้อมูลของใบสั่ง กรอกข้อมูลในฟอร์มที่มีเครื่องหมาย " \* " ให้ ครบถ้วน ดังรูป

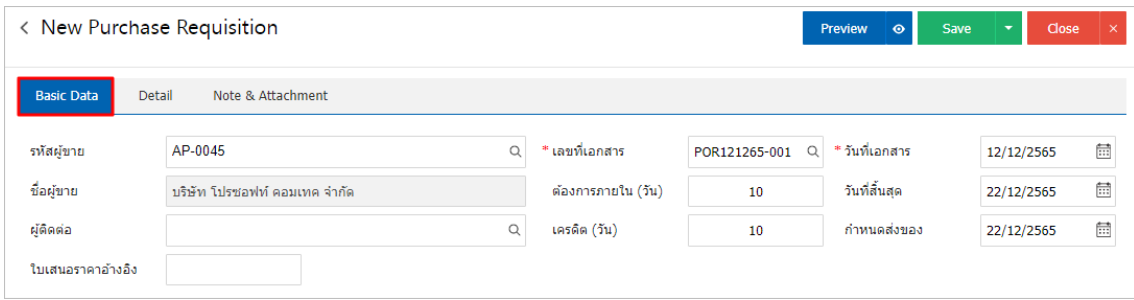

- 4. ในแถบรายการสินค้า ทำการเพิ่มสินค้า โดย
	- กดปุ่ม "+ เลือกสินค้า" ดังรูป

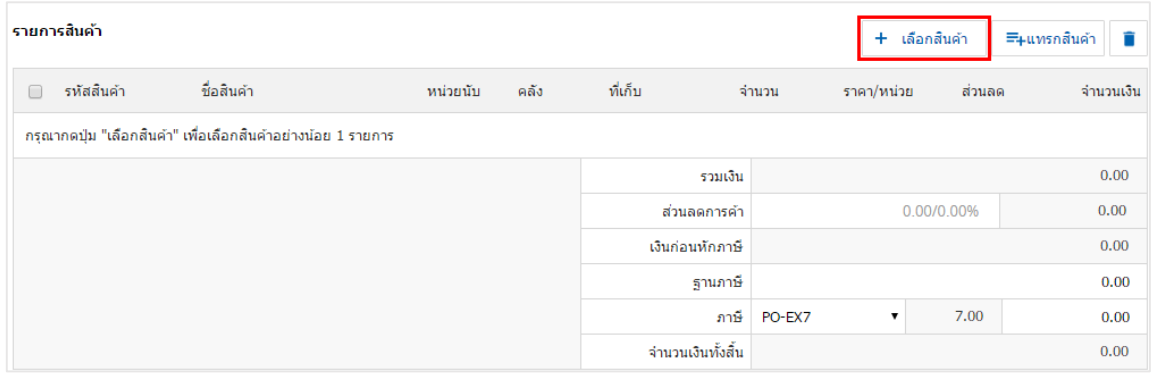

### 5. ระบบจะแสดงรายการข้อมูลสินค้าทั้งหมด ดังรูป

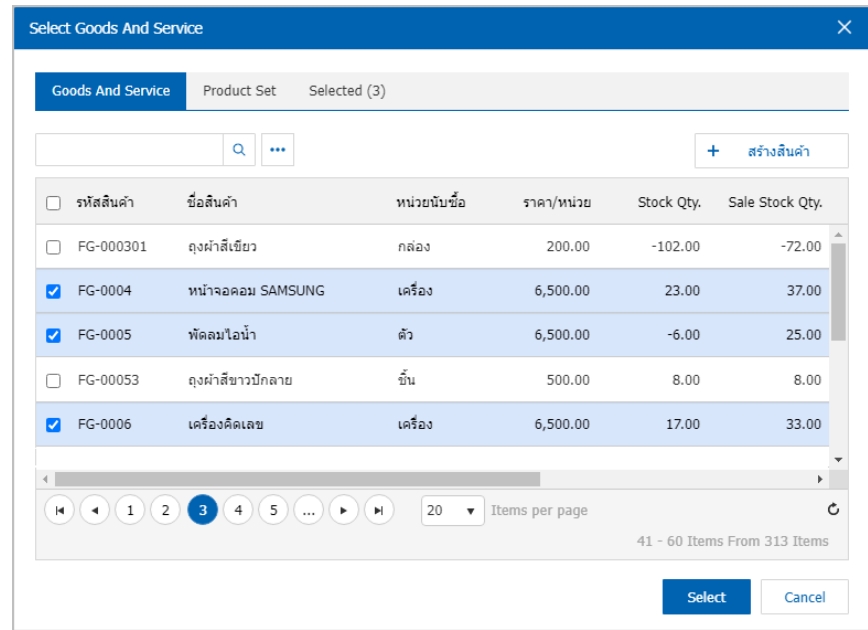

\* หมายเหตุ : สามารถพิมพ์รหัสสินค้า ชื่อสินค้า ในช่องรายการค้นหาได้

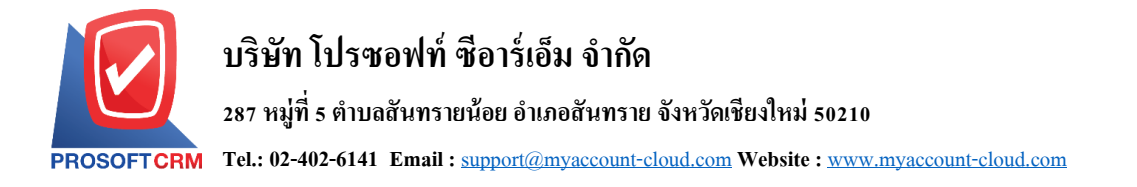

- 6. ระบบจะรวมจ านวนเงินของราคาสินคา้ท้งัหมดใหใ้นส่วนทา้ยบิลดา้นล่าง
	- ผู้ใช้สามารถระบุส่วนลดการค้าได้ทั้งรูปแบบจำนวนเงินและเปอร์เซ็นต์
	- $\blacksquare$  สามารถเลือกภาษี 7 เปอร์เซ็นต์ แยกนอก รวมใน หรือภาษียังไม่ถึงกำหนดได้

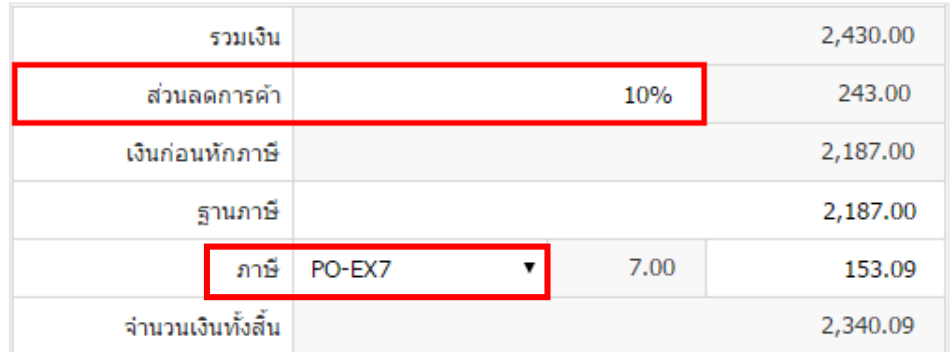

- 7. ในแถบ "Detail" ระบบจะอ้างอิงข้อมูลที่อยู่ของผู้ขาย
	- ขอ้มูลที่อยู่
	- วธิีการขนส่ง
	- Cost Center
	- Internal Order
	- ผู้รับผิดชอบ
	- แผนกงาน

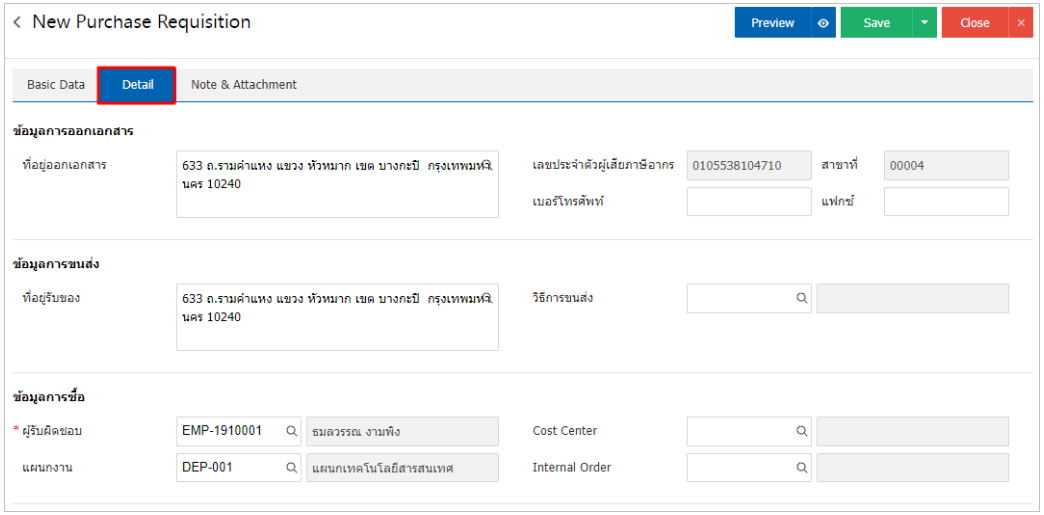

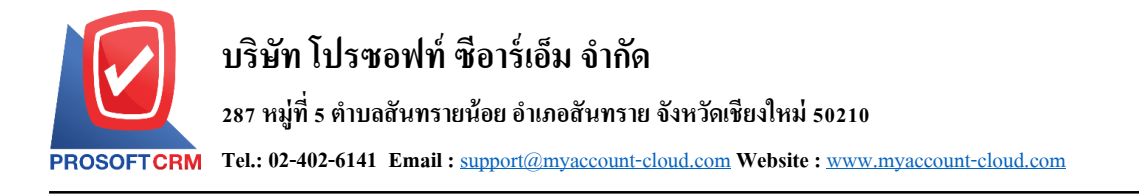

- 8. ในแถบ "Note & Attachment" คือ การระบุหมายเหตุท้ายบิล
	- โดยกดปุ่ม " $+$  "
	- $\blacksquare$  > "ระบุรายละเอียดที่ต้องการ"
	- $\blacksquare\,$  > " $\checkmark\,$  ตั้งเป็นหมายเหตุที่แสดงในท้ายฟอร์ม" เพื่อนำมาแสดงในท้ายฟอร์ม
	- $\blacksquare$   $>$  " $\checkmark$ " เพื่อเป็นการบันทึกข้อมูล ดังรูป

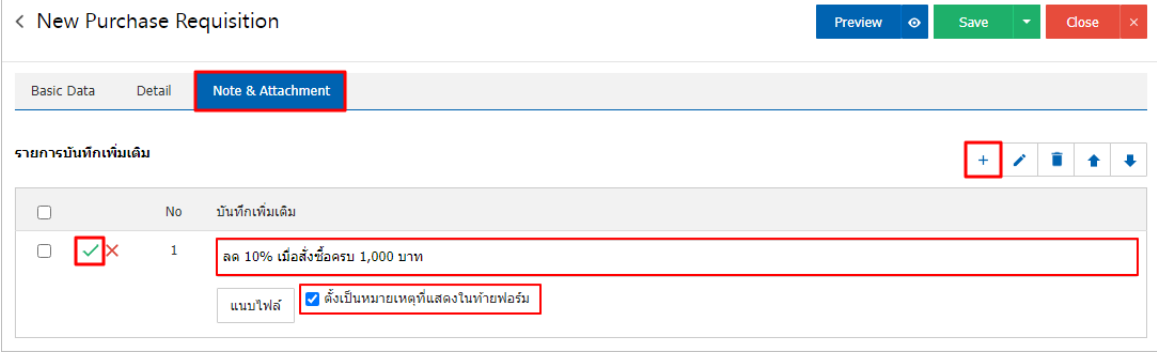

9. ผู้ใช้สามารถกดปุ่ม "Preview" ก่อนบันทึกเอกสารใบสั่งซื้อ เพื่อตรวจสอบความถูกต้องของข้อมูลได้

#### ดังรูป

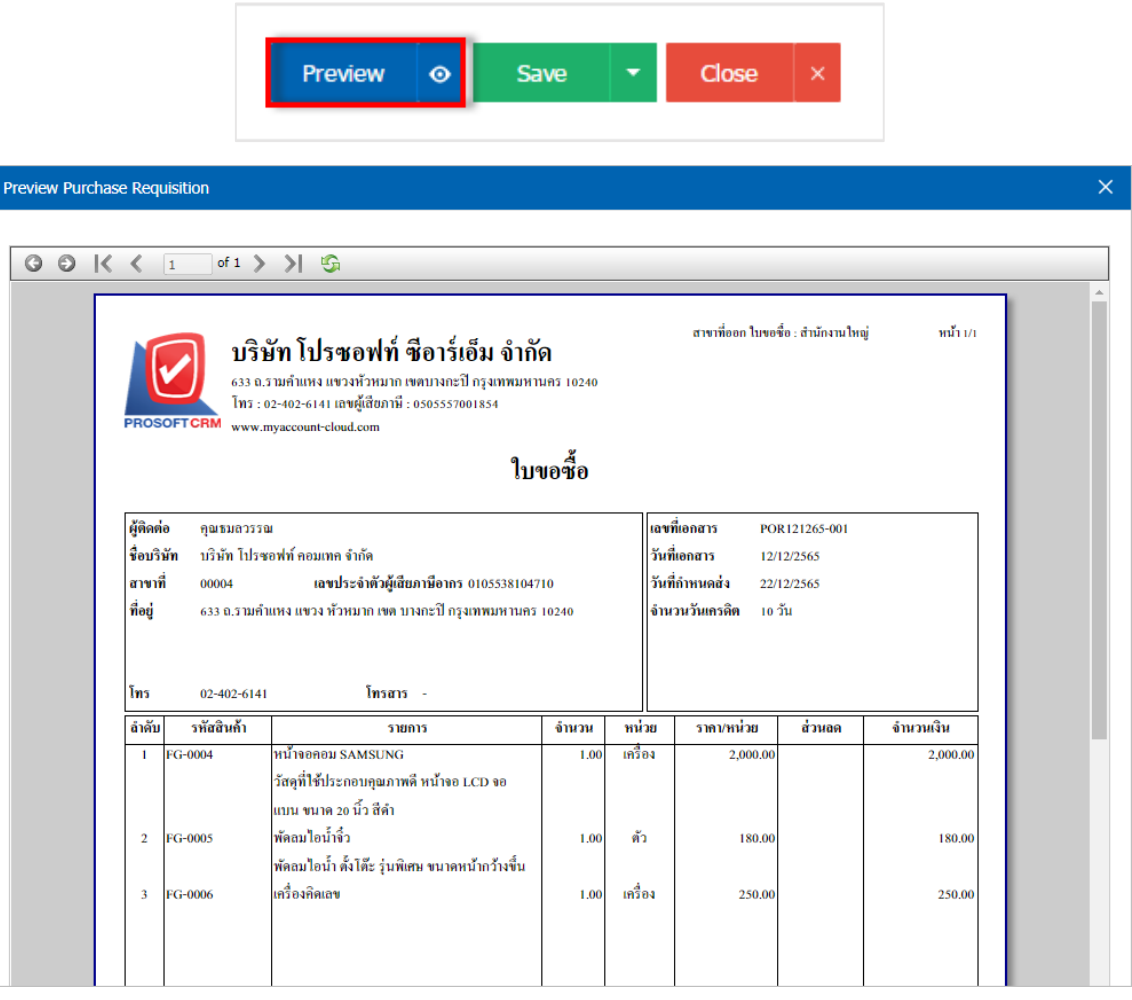

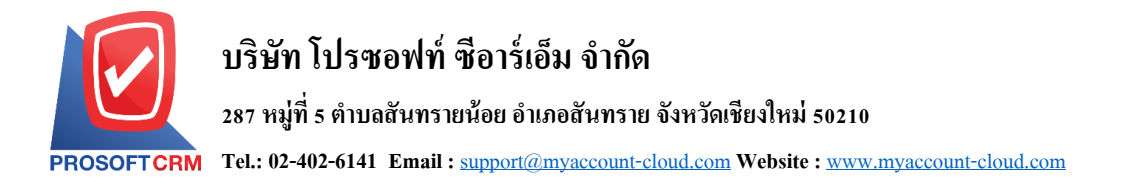

10. หลังจากผู้ใช้ตรวจสอบข้อมูลครบถ้วนแล้ว ให้กดปุ่ม "Save" ทางด้านขวาบนของหน้าจอโปรแกรม เพื่อ ี เป็นการบันทึกข้อมูลใบขอซื้อ โดยการบันทึกข้อมูลสามารถแบ่งการบันทึกออกเป็น 4 รูปแบบ ดังนี้

- Saveคือการบันทึกใบขอซ้ือปกติ
- $\blacksquare$  Save Draft คือการบันทึกแบบร่างเอกสาร
- Save & New คือการบันทึกพร้อมเปิ ดหน้าบันทึกข้อมูลใบขอซ้ือใหม่
- $\blacksquare$  Save & Close คือการบันทึกพร้อมย้อนกลับไปหน้ารายการหลักของใบขอซื้อ

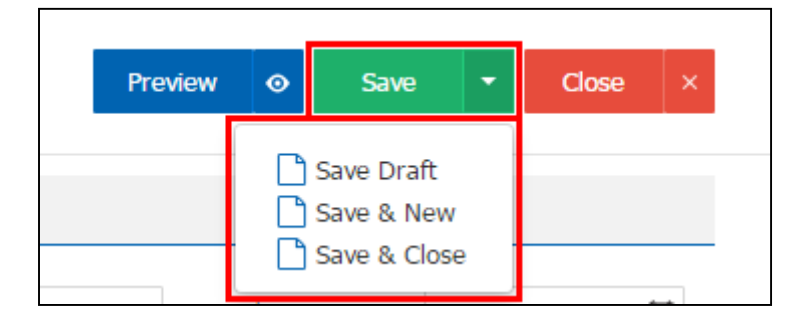